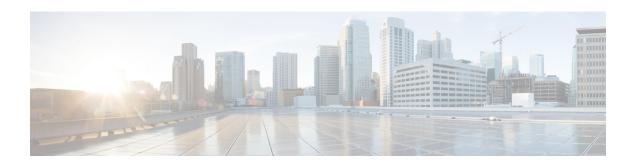

# **Trust Group**

This chapter provides information to use Cisco Unified Communications Manager Bulk Administration (BAT) to insert or delete Trust Group records in Cisco Unified Communications Manager database.

- Insert IME Trust Group Configuration, on page 1
- Deleting IME Trust Group Configuration, on page 2
- Topics Related to IME Trust Group Configuration, on page 2

# **Insert IME Trust Group Configuration**

You can add Trust Group Configuration to the Cisco Unified Communications Manager database using a custom CSV data file.

#### Before you begin

You must have a CSV data file that contains the name, Description, and Trust details.

You can create the CSV data file by using the BAT spreadsheet that is converted to CSV format.

### **Procedure**

- Step 1 Choose Bulk Administration > Intercompany Media Services > Trust Group > Insert Trust Group. The Insert Trust Group Configuration window displays.
- **Step 2** In the **File Name** field, choose the CSV data file that you created for this bulk transaction.
- **Step 3** In the Job Information area, enter the Job description.

The default description is Insert Trust Group.

- Step 4 To insert the Insert Unified Trust Group records immediately, click the **Run Immediately** radio button. Click **Run Later** to insert the records at a later time.
- **Step 5** To create a job for inserting the Insert Unified Trust Group records, click **Submit**.
- Step 6 Use the Job Scheduler option in the **Bulk Administration** main menu to schedule and/or activate this job.

#### **Related Topics**

**BAT Log Files** 

Manage Scheduled Jobs

Topics Related to IME Trust Group Configuration, on page 2

# **Deleting IME Trust Group Configuration**

You can delete Trust Group from the Cisco Unified Communications Manager database using a custom CSV data file.

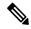

Note

Do not use the insert transaction files that are created with bat.xlt for the delete transaction. Instead, you must create a custom file with details of the Trust Group records that need to be deleted. Use only this file for the delete transaction. In this custom delete file, you do not need a header, and you can enter values for name, description, Group type, or Cisco Link Route Filter Group Profile.

#### Before you begin

- 1. Create a text file that lists the Name for the Trust Group that you want to delete.
- **2.** Upload the custom files to the Cisco Unified Communications Manager server first node.

#### **Procedure**

- Step 1 Choose Bulk Administration > Intercompany > Media Services > Trust Group > Delete Trust Group. The Delete Trust Group Configuration window displays.
- **Step 2** From the **Delete Trust Group where Name in custom file** drop-down list box, choose the filename of the custom file for this delete, and click **Find**.

The Trust Group matching your search criteria displays.

- **Step 3** Click **Submit** to create a job to delete the Trust Group.
- Step 4 Use the Job Scheduler option in the **Bulk Administration** main menu to schedule and/or activate this job.

### **Related Topics**

**BAT Log Files** 

Manage Scheduled Jobs

Topics Related to IME Trust Group Configuration, on page 2

Upload File to Server

# **Topics Related to IME Trust Group Configuration**

- BAT Log Files
- BAT Spreadsheet Data Collection for CSV Data File Creation
- Create Text-Based CSV File for IME Trusted Group Configuration
- CSV Data File Overrides Template Values
- Deleting IME Trust Group Configuration, on page 2

- Insert IME Trust Group Configuration, on page 1
- Manage Scheduled Jobs
- Upload File to Server

**Topics Related to IME Trust Group Configuration**